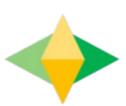

# The Parents' Guide to Google Classroom

## What is Google Classroom?

Think of Google Classroom (GC) as your child's digital link to learning.

Teachers use GC to share assignments, homework, newsletters, and much more with students AND parents!

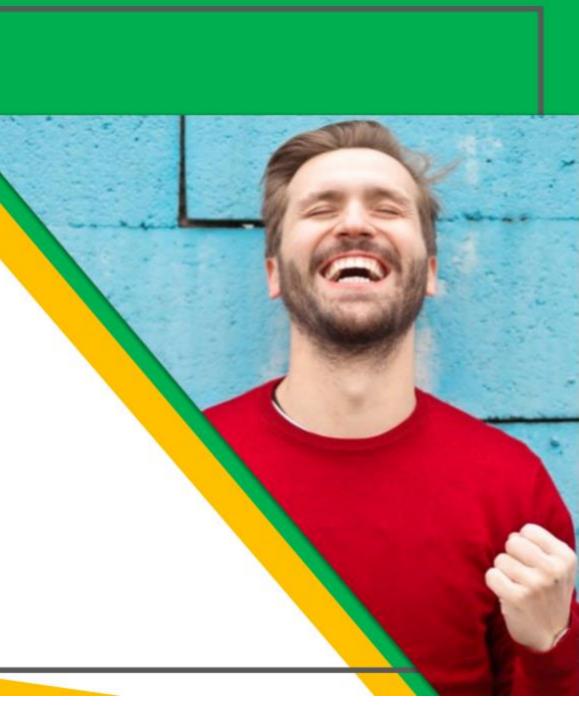

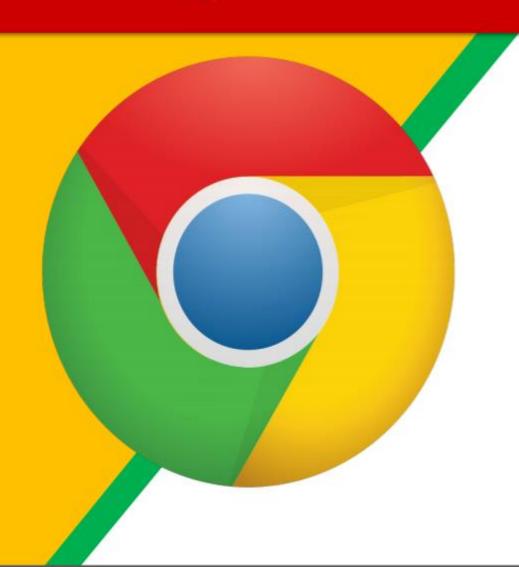

Click on the Google Chrome browser icon.

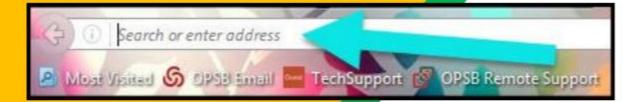

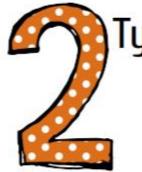

Type <u>www.google.com</u> into your web address bar.

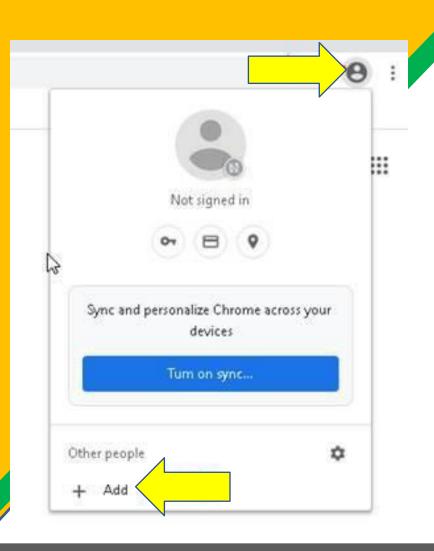

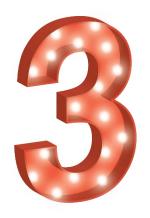

Click on the icon of the person. It will show that you are not signed in. You will then click the "Add" button at the bottom of the box.

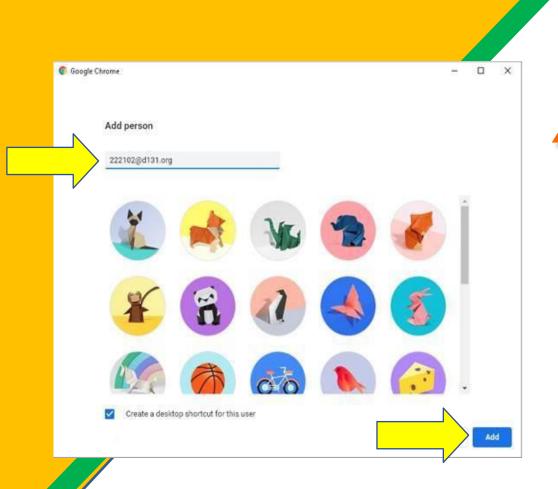

Enter your D131 username into the "Add person" box. Select your favorite icon, and then click "Add."

The D131 username for your child is their

student ID number@d131.org

(Example: <u>123456@d131.org</u>)

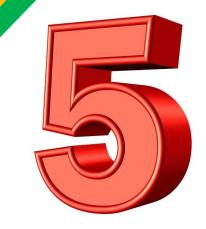

Set up your browser in a few simple steps

#### Make Chrome your own

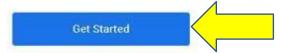

Already a Chrome user? Sign in

After you press "Add," you will then follow steps for setting up your browser.

You will need to click Next a few times to get to the next log-in and password.

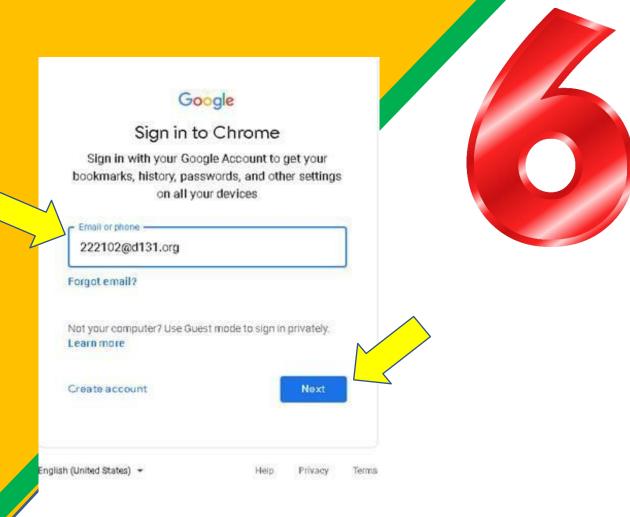

Enter your D131 username name and press next.
The D131 username for your child is their student ID number@d131.org (Example: 123456@d131.org)

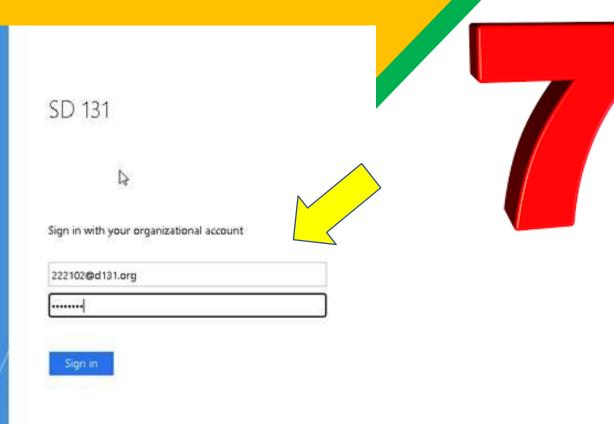

You will be prompted to enter your D131 username and password.

The D131 password is the first initial of your child's first name, the first initial of your child's last name (CAPITALIZED), and then their birthday as six digits, MMDDYY

#### Example:

If my name is John Doe, and I was born August 26, 2011, my password would be JD082611

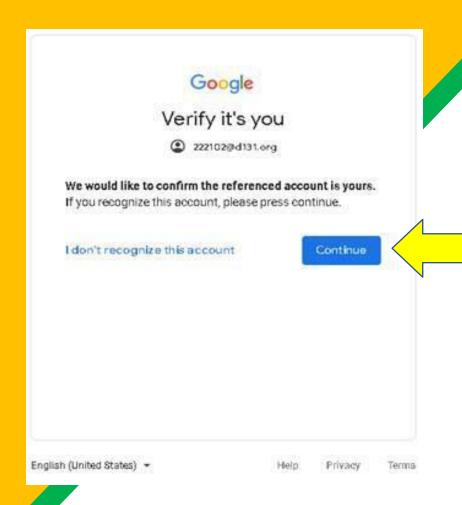

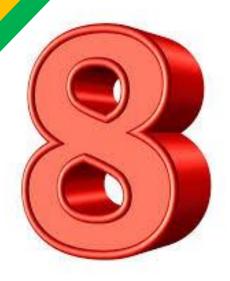

Click the Continue button

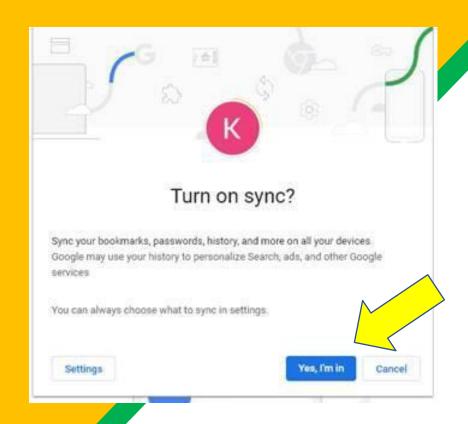

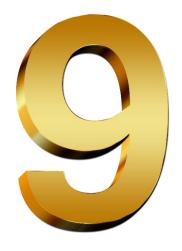

Click Yes, I'm in.

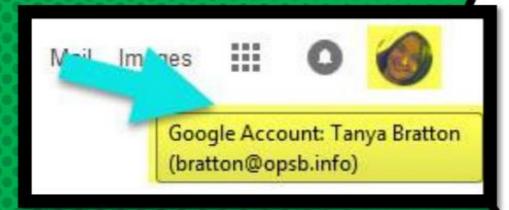

## NOW YOU'LL SEE

that you are signed in to your Google Apps for Education account!

Click on the 9 squares (Waffle/Rubik's Cube) icon in the top right hand corner to see the Google Suite of Products!

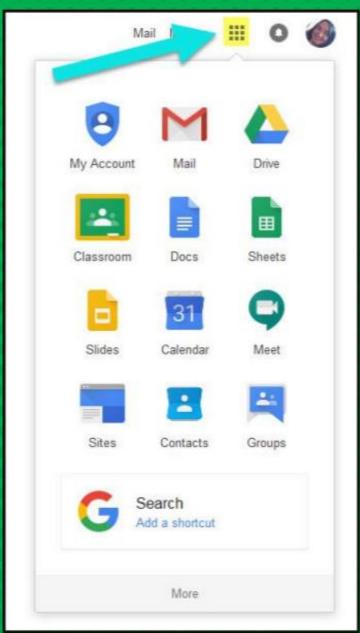

## GOOGLE ICONS TO RECOGNIZE:

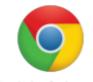

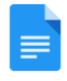

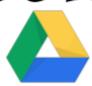

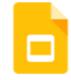

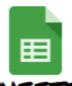

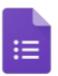

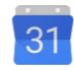

CHROME

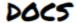

DRIVE

**SLIDES** 

SHEETS

**FORMS** 

CALENDAR

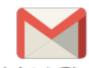

**GMAIL** PHOTOS

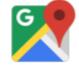

MAPS

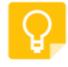

KEEP

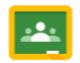

CLASSROOM MEET

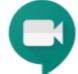

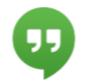

HANGOUTS

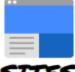

SITES

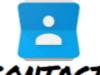

CONTACTS

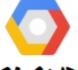

CLOUD

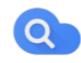

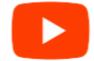

CLOUD SEARCH YOUTUBE

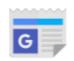

NEWS

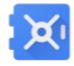

VAULT

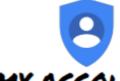

MY ACCOUNT

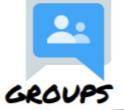

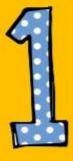

Click on the waffle button and then the Google Classroom icon.

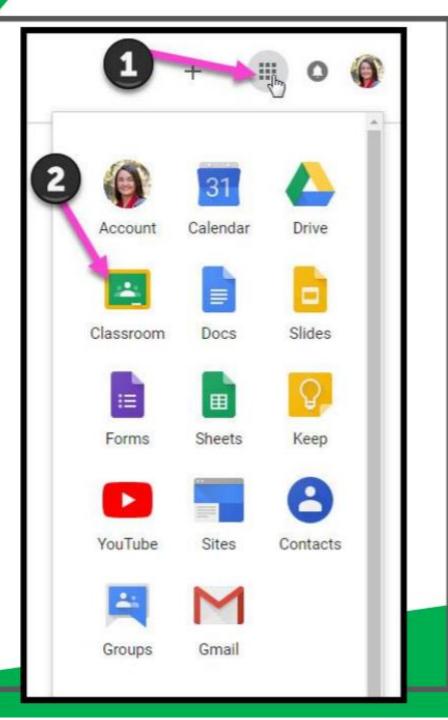

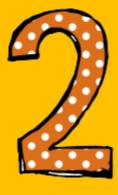

Click on the class you wish to view.

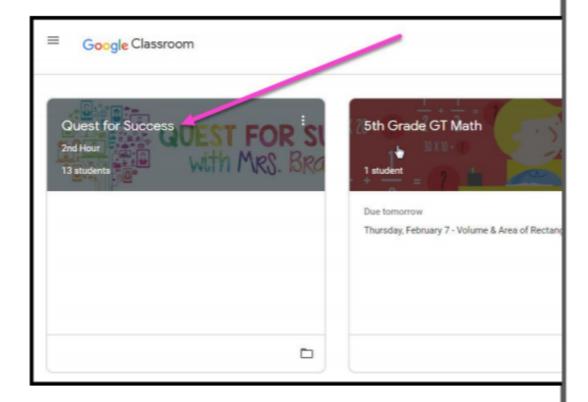

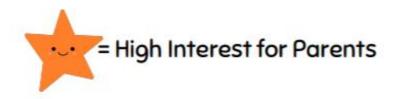

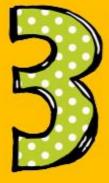

Page tools (Left side)

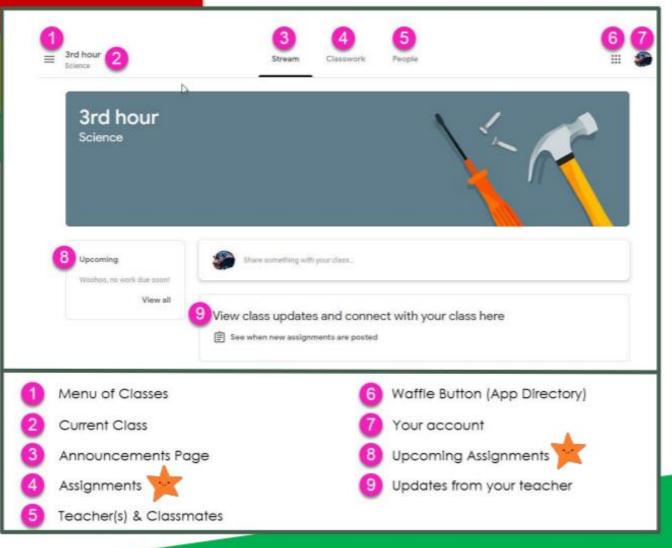

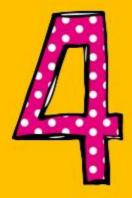

Assignment details

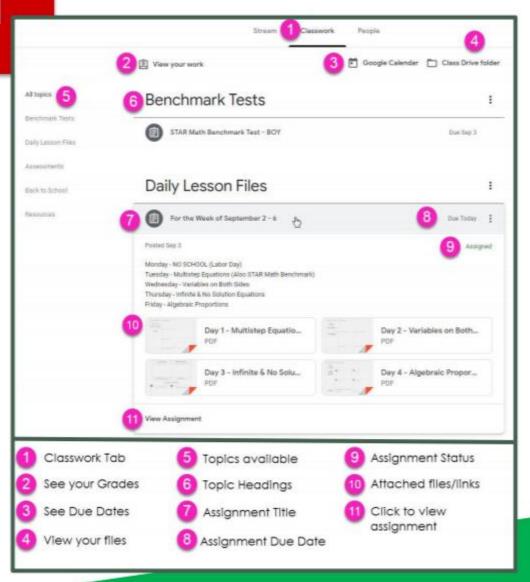

# ACCESS ANNUHERE

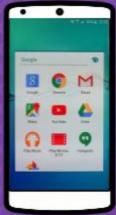

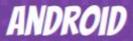

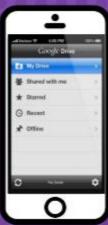

**IPHONE** 

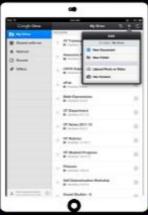

TABLET

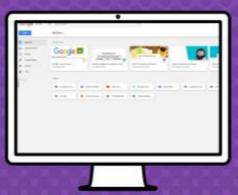

DESKTOP

## QUESTIONS?

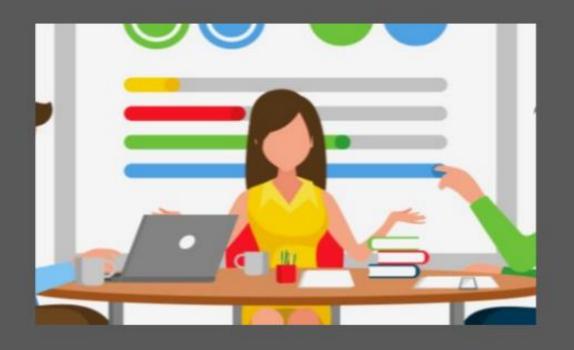

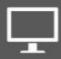

Email me at studenthelp@d131.org